## **Hallmark bridge download**

- 1. Go to Hallmark's website at: [http://hallmark.live.ptsapp.com/logIn.cfm.](http://hallmark.live.ptsapp.com/logIn.cfm)
- 2. Click on the link: **Click here if you need to download the latest comparative rater bridge.**

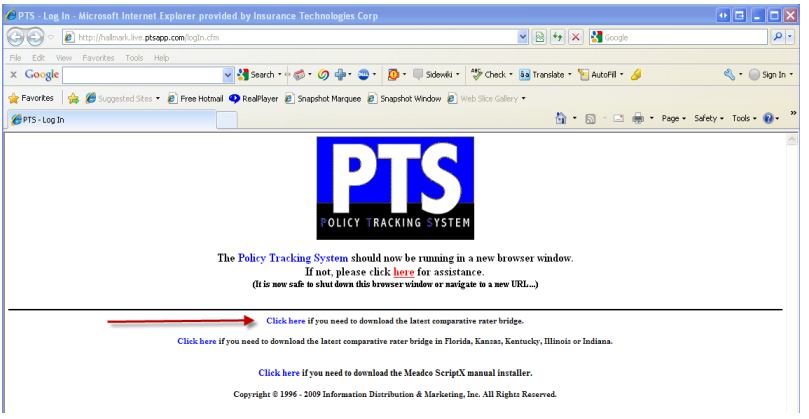

3. Follow the steps on the **XImport Installation Procedure** screen:

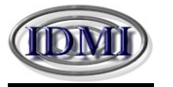

## **XImport Installation Procedure**

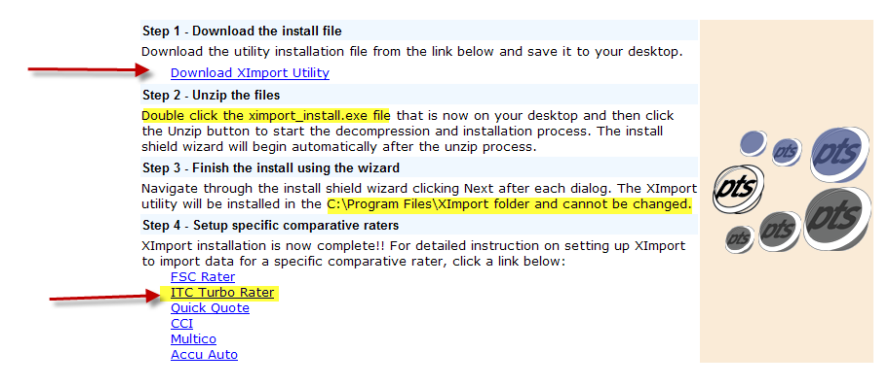

- a. **Step 1:** After clicking on the **Download XImport Utility** link on the above screen:
	- Click on **Save** on the **File Download Security Warning** box.
	- Select your **Desktop** from the **Save in:** dropdown entry field and then click on **Save.**
- b. **Step 2:** Look for the **ximport install.exe** file on your desktop and then double click on it.
	- Click on **Run** on the **Open File – Security Warning** box.
	- Click on the **Unzip** button on the top right of the **WinZip Self-Extractor ximport install.exe** box (we suggest that you leave the default path displayed: **C:\temp**).
	- Click on **OK** once you receive the message that the files have been unzipped successfully.
- c. **Step 3:** The Installation Wizard will appear, click **Next** on each screen through the installation process. You must install the XImport Ultility to the default path shown in the installation Wizard: **C:\Program Files \XImport**
- d. **Step 4:** Click on the bridge setup instructions link for **ITC Turbo Rater. NOTE:** The instructions on this screen are for the desktop comparative rater. The only difference in the WebEdition is:
	- You will have to have an administrative login to access the company setup screen.
	- Go to **Administration/Edit Companies**, then click on **Edit Info** to enter your producer code or verify that it is in there.
	- The bridge path (shown above in **Step 3)** will already be defaulted in the **Additional**   $\bullet$ **Information/Integration** tab of the **Edit Company Group** screen.
- 4. You may now bridge your quote from the Comparative Rater to Hallmark.